## Instructions on how to use the Public register

You will need to access the licensing page via the South Holland website.

<http://www.sholland.gov.uk/business/licensing/>

You should then see the image below

Click on Register of South Holland Licences (see red arrow)

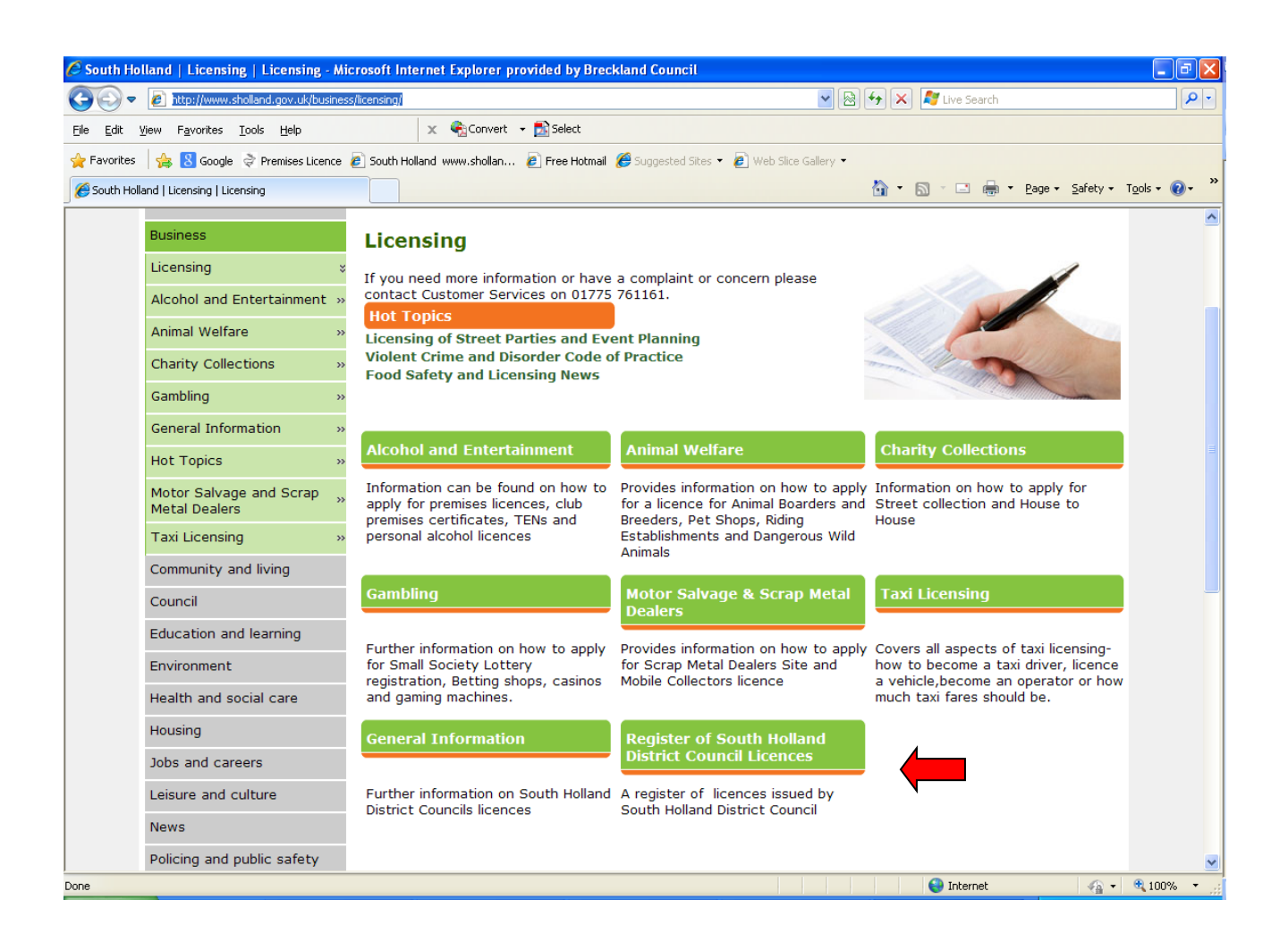

This will then take you to a screen that says available services, click on the South Holland logo.

This will take to the front screen of the Public Register. You will then need to click on

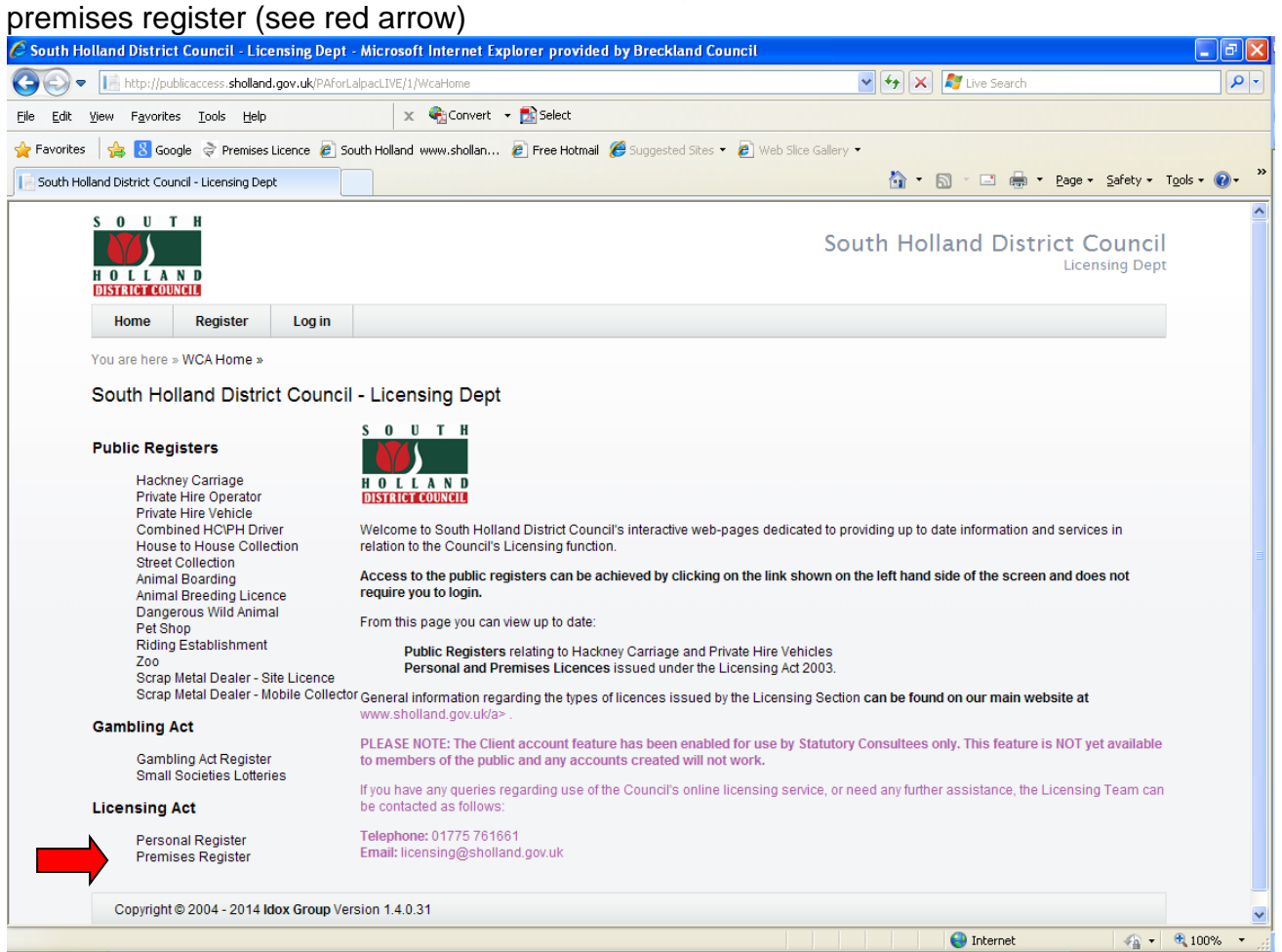

You are able to check the premises register by premises holders name, premises name, postcode, address or licence number.

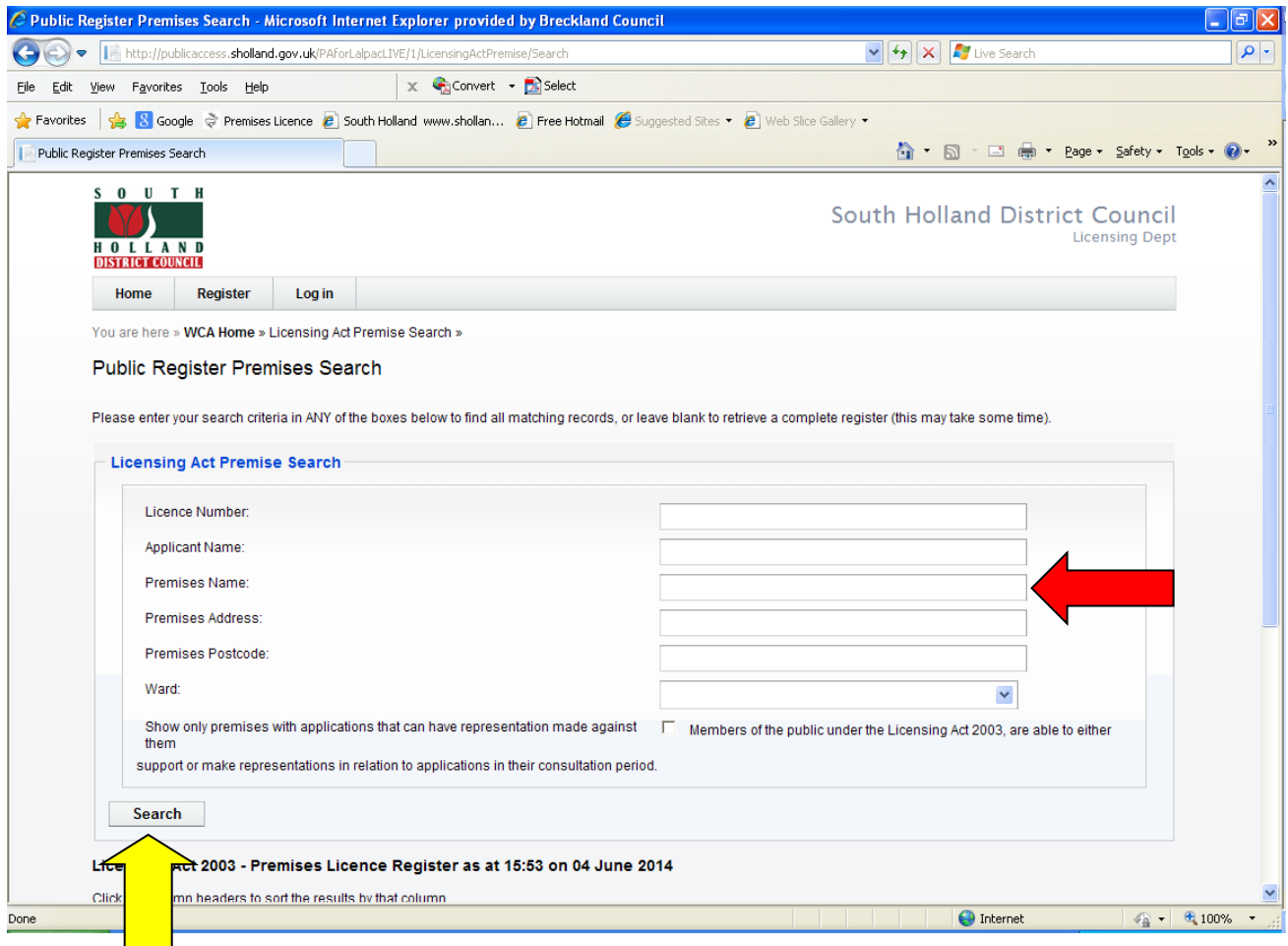

Once you have entered the details you then need to press search (see yellow button)

Once pressed you can scroll down the page and you should be able to see the premises you are looking for. If there is more than one premises with that name that you have searched for it will show you all the premises

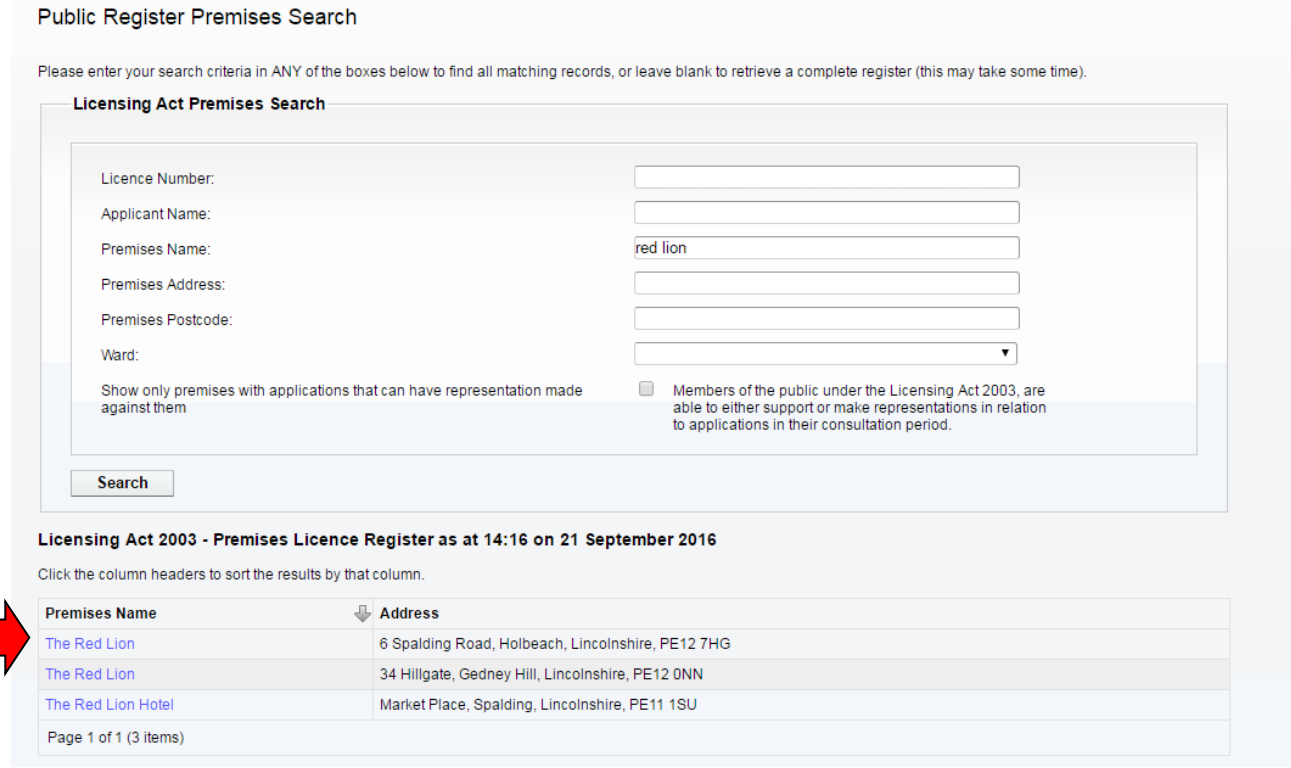

Then click on the name of the premises that you want to check. I have chosen Red Lion, Spalding Road, Holbeach as an example (see red arrow) on above picture.

You should then see a similar screen to that below. Temporary Event Notices will begin with TE and Premises Licences PL and Club Premises Certificates CP.

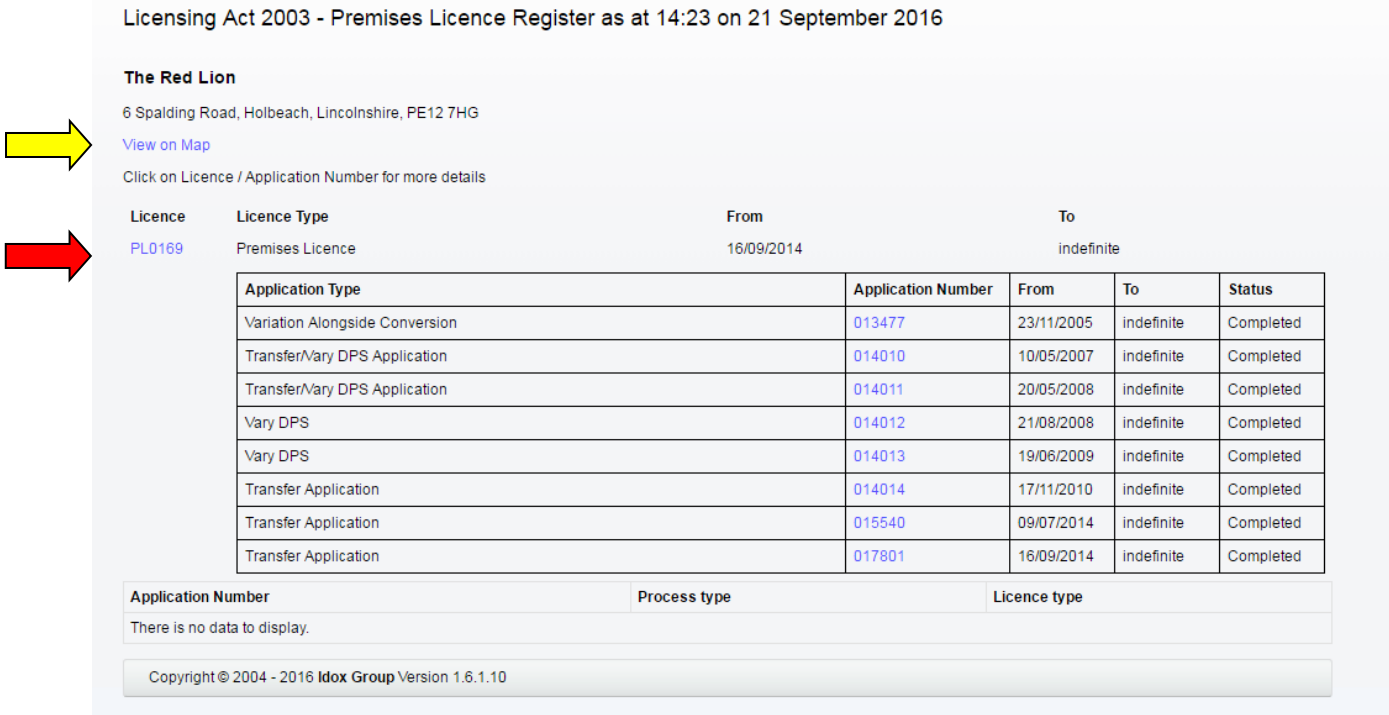

You will notice that it gives you a licence number, licence type, application type, application number, and a from and to date.

The from date is the commences date of the licence and the to date is the expiry date of the licence.

If you click on the blue licence number it will then open up another screen which will give you the licence details (see red arrow) You are also able to view where the premises is located on a map by clicking on View on Map (see yellow arrow)

The applications are shown with the oldest application at the top and the most recent at the bottom.

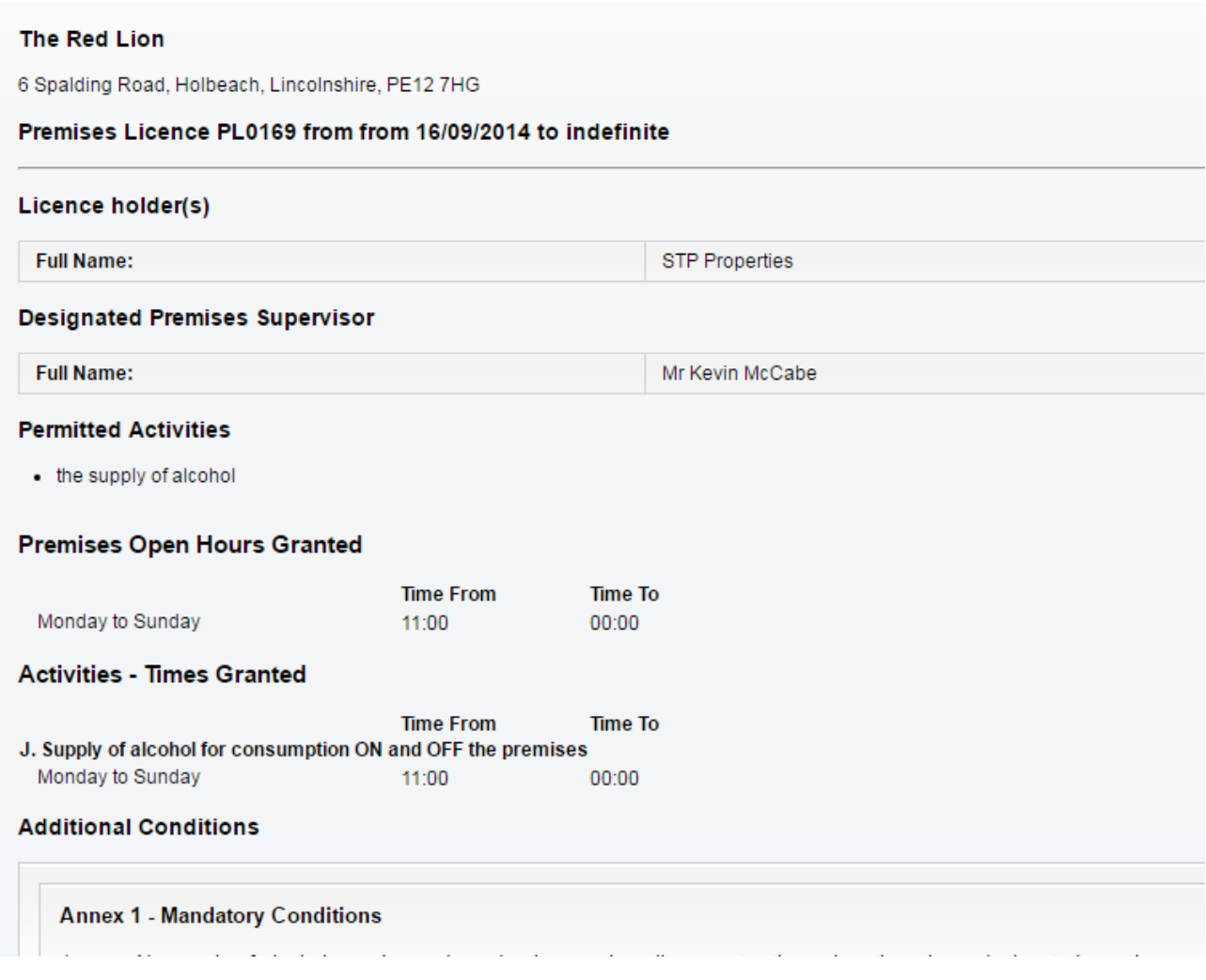

You are able to see who the applicant is and what the permitted activities are and the premises granted hours.

For this example the applicant was STP properties Ltd, the premises has been granted the supply of alcohol on and off the premises and the permitted times are from 11am until midnight Monday to Sunday

The Designated Premises Supervisor is Mr Kevin McCabe. You are also able to view and conditions attached to the licence and a plan of the premises.